## 1

## **Cara menjalankan aplikasi** *web service* **klinik :**

## **INSTALASI :**

- **1.** Install WAMP SERVER terlebih dahulu jika pada personal komputer /laptop anda jika blum terdapat wamp server dapat juga menggunakan xampp namun lebih disarankan menggunakan wamp server untuk server lokalnya.
- **2.** Install CODEIGNITER disarankan versi terbaru untuk memaksimalkan kinerja web service/website dan sistem klinik, yang bisa didownload di :

<http://ellislab.com/codeigniter/download>

- **3.** Buatlah folder pada C:/wamp/www/ dengan nama folder nikorad311 kemudian klik kanan pada file instalasi codeigniter dan memilih extract files, kemudian pilih lokasi untuk mengestrask filenya pastikan lokasi tujuannya ke bagian C:/wamp/www/nikorad311. Jika proses ektrask berjalan baik maka anda akan mendapatkan file-file dan folder instalasi codeigniter yang terdiri dari : folder application, folder system, folder user\_guide. .gitignore, .travis.yml, index.php, license.txt . Kemudian hapuslah file yang tidak diperlukan yang ada pada folder yaitu : folder user\_guide. .gitignore, .travis.yml karna ketiga file tersebut tidak diperlukan.
- **4.** Untuk menguji apakah prosesinstalasi codeigniter berjalan dengan baik, coba buka browser dan ketikkan http://localhost /nikorad311. Jika anda mendapatkan halaman **WELCOME TO CODEIGNITER**, maka proses instalasi codeigniter sudah berhasil.

**5.** Ekstrask file nikorad311.rar yang terlampir pada CD project skripsi ini kemudian letakkan folder tersebut pada bagian direktori C:/wamp/www/nikorad311. Dengan rincian seperti berikut ini :

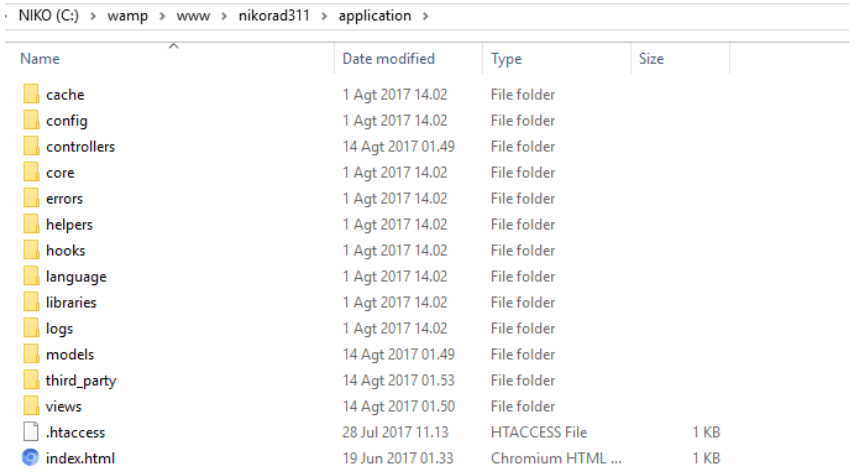

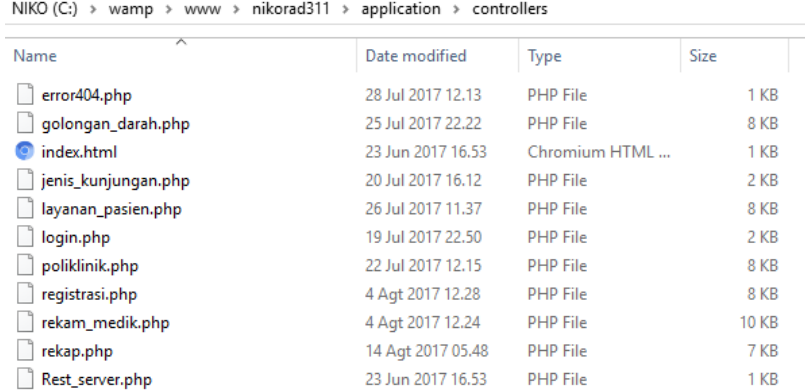

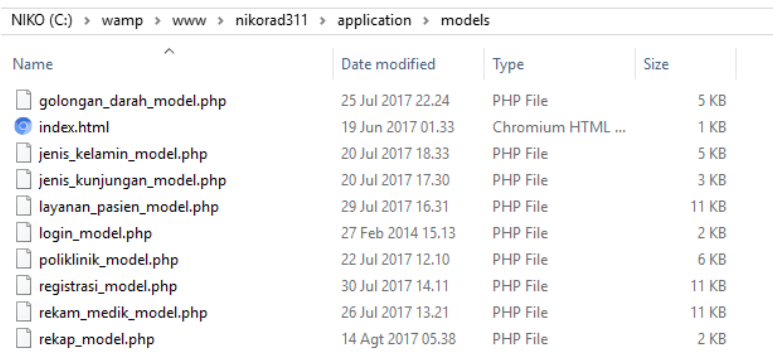

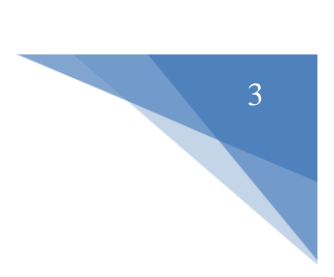

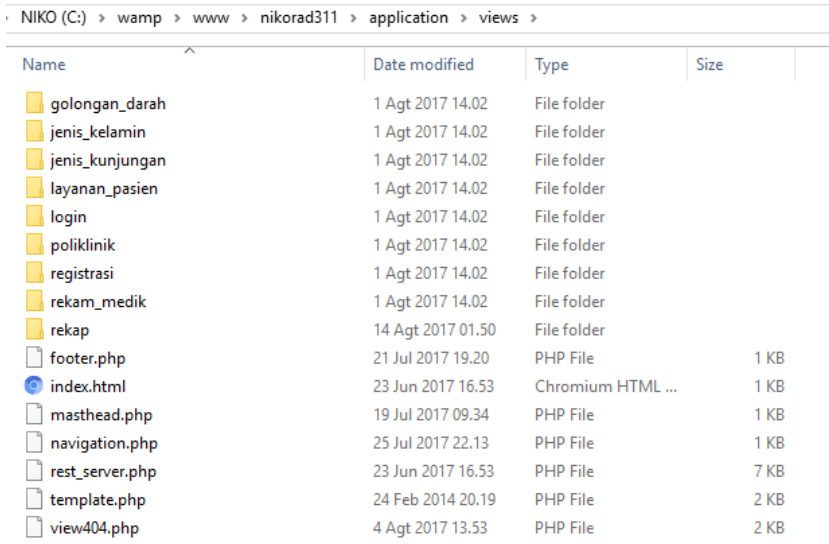

**6.** Melakukan import database, dengan membuka browser kemudian kunjungi **<http://localhost/phpmyadmin>** . Buatlah sebuat database dengan nama db\_klinik kemudian klik bagian import dan import file database yang terlampir pada CD skripsi ini yaitu file db\_klinik.sql. Buka database tersebut dan pastikan isi tabel dari database tersebut teridi dari bagian berikut :

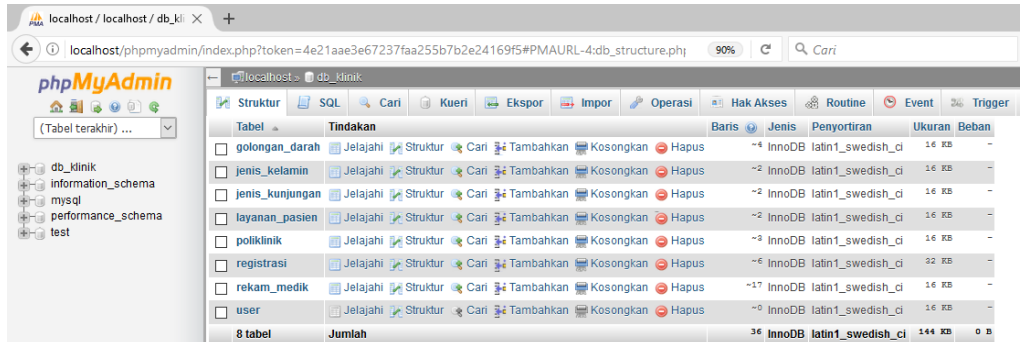

- **7.** Jika database sudah sesuai maka selanjutnya bukalah browser, kemudian kunjungi **<http://localhost/nikorad311>** kemudian tekan enter.
- **8.** Tampilan halaman *login admin* seperti dibawah ini*,* selanjutnya login dengan menginputkan username : niko dan password : admin.

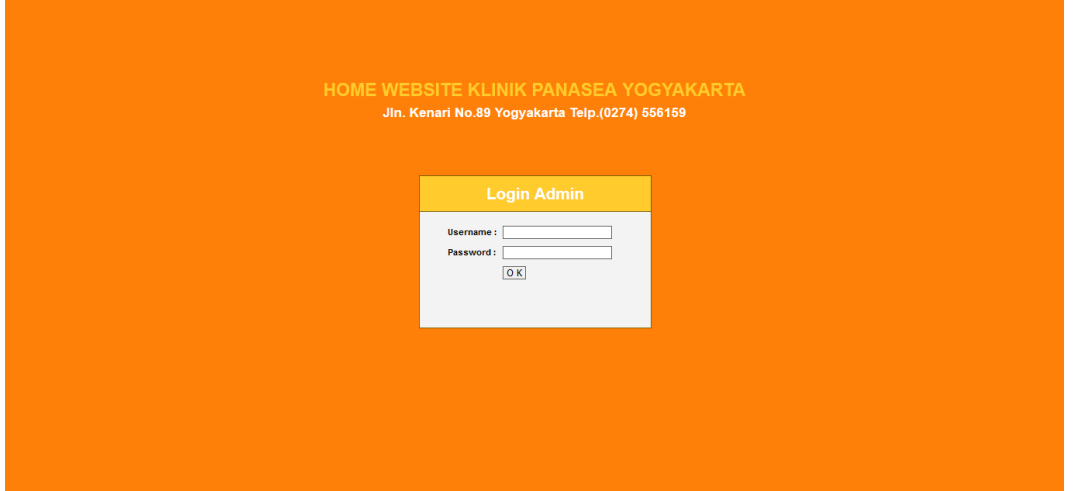

**9.** Tampilan halaman setelah login seperti dibawah ini yang merupakan halaman menu *home.* Pada menu home terdapat daftar registrasi pasien dengan detail seperti pada gambar berikut :

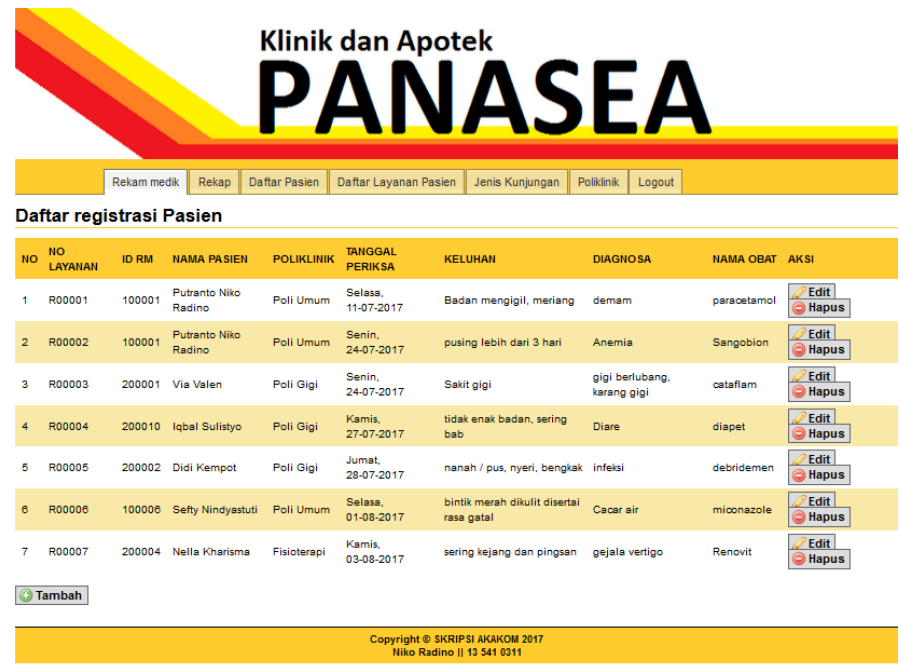

**10.** Pada bagian registrasi ini untuk menambahkan data registrasi rawat jalan caranya dengan pilih menu tambah yang ada dibawah tabel maka adakn ditampilkan form seperti berikut ini :

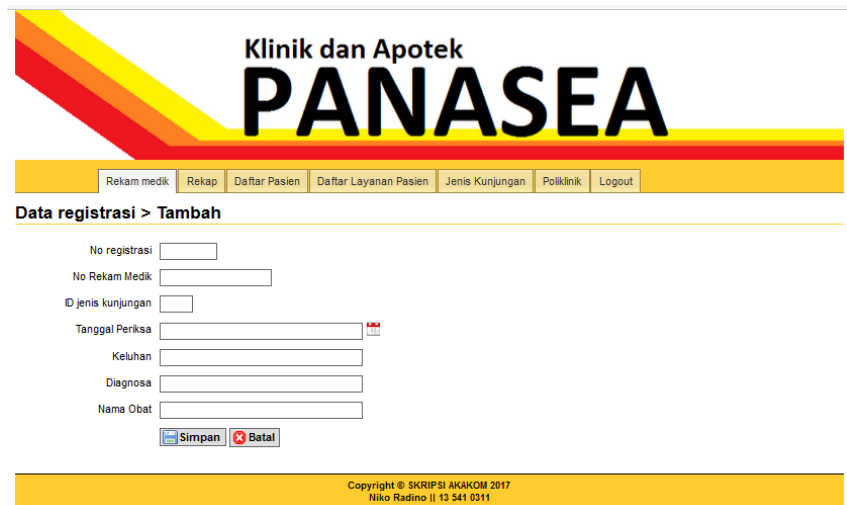

5

Sama seperti bagian registrasi pada tab navigasi lain terdapat fungsi untuk menambahkan data dengan klik tombol TAMBAH kemudian pada bagian tabel dilengkapi dengan aksi yang berfungsi untuk EDIT dan HAPUS data yang ada pada website maupun pada database klinik.

## **Cara menjalankan aplikasi** *mobile* **untuk peserta asuransi :**

1. Instal APK android yang terlampir pada CD skripsi ini pada smartphone

dengan minimal Adroid Jelly Bean.

2. Pastikan antara web admin dengan smartphone terhubung dalam satu jaringan yang sama dengan melakukan cek IP yang terhubung pada smartphone yang digunakan.

3. Buka aplikasi yang sudah berhasil diinstal tersebut kemudian akan muncul tampilan seperti berikut :

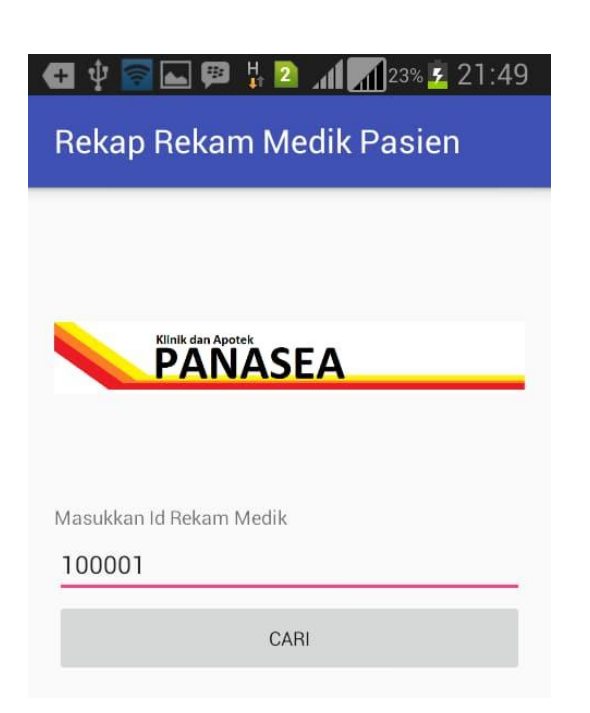

4. Pada bagian kolom Masukkan ID rekam medik, input data nomor rekam medik pasien,contohnya: 100001 dengan pasien atas nama Putranto Niko Radino. Setelah input ID rekam medik selanjutnya klik tombol cari dan jika ID tersebut benar maka akses akan dibuka dan akan menuju ke bagian data dari ID rekam medik tersebut seperti berikut :

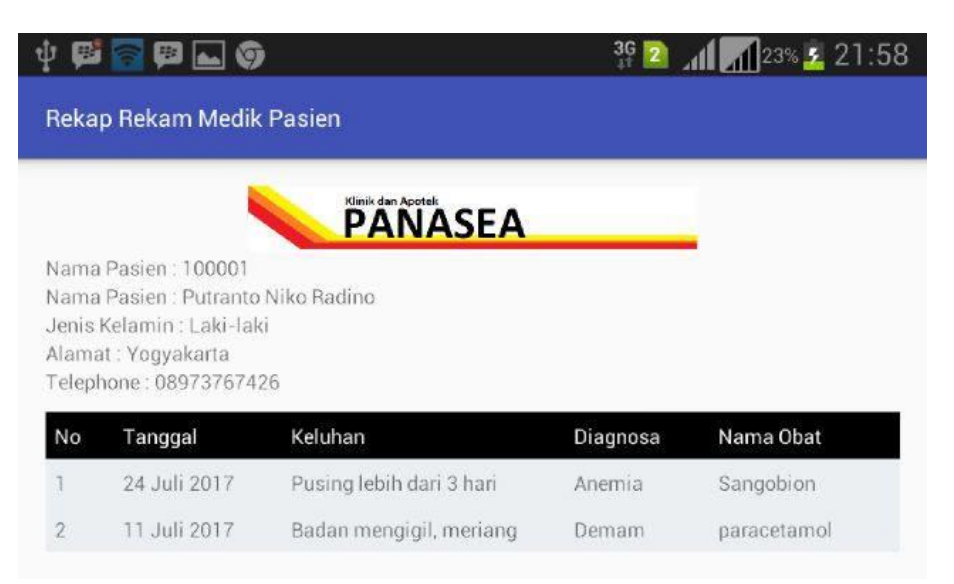